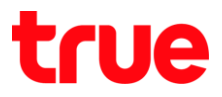

## **การ Xplor**

1. พิมพ์ 192.168.1.1 ที่ Browser จากนั้นใส่ Username = admin / Password = password และกด Login

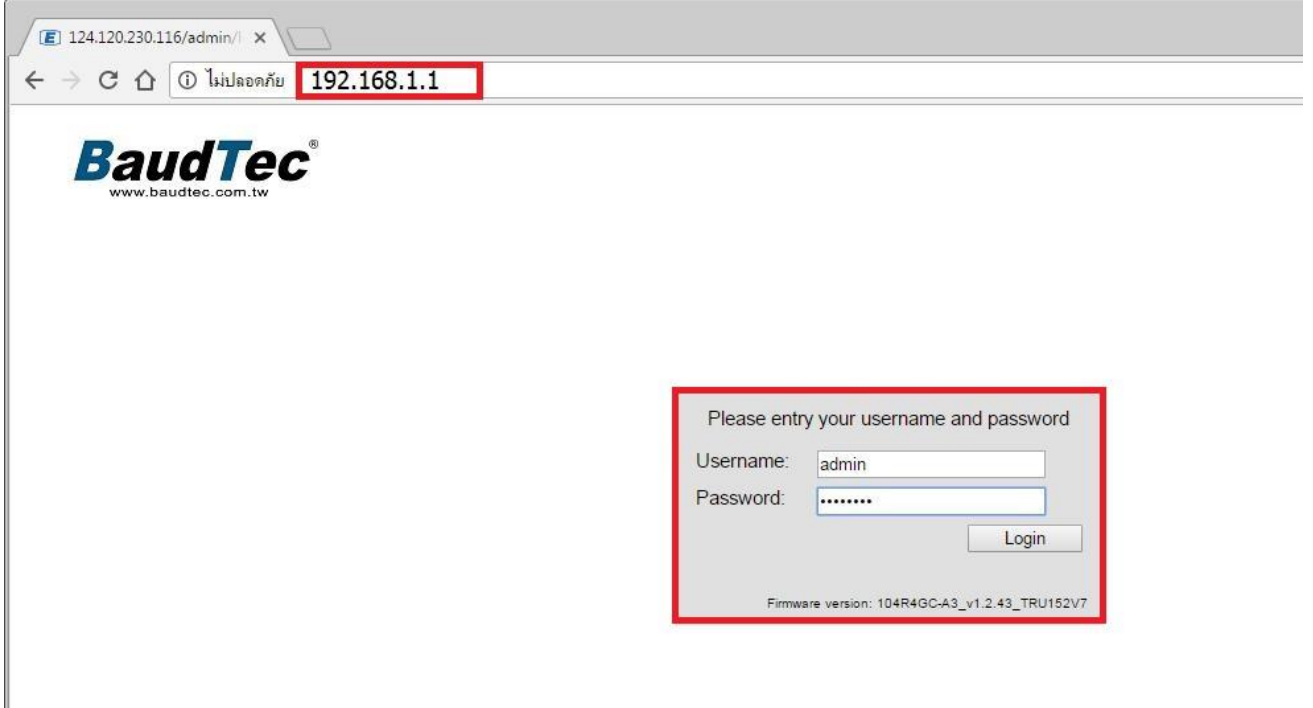

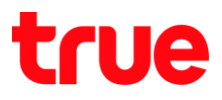

## 2. ที่ท<sub>ี่</sub>น้ำ Status เลือกเมนู Services

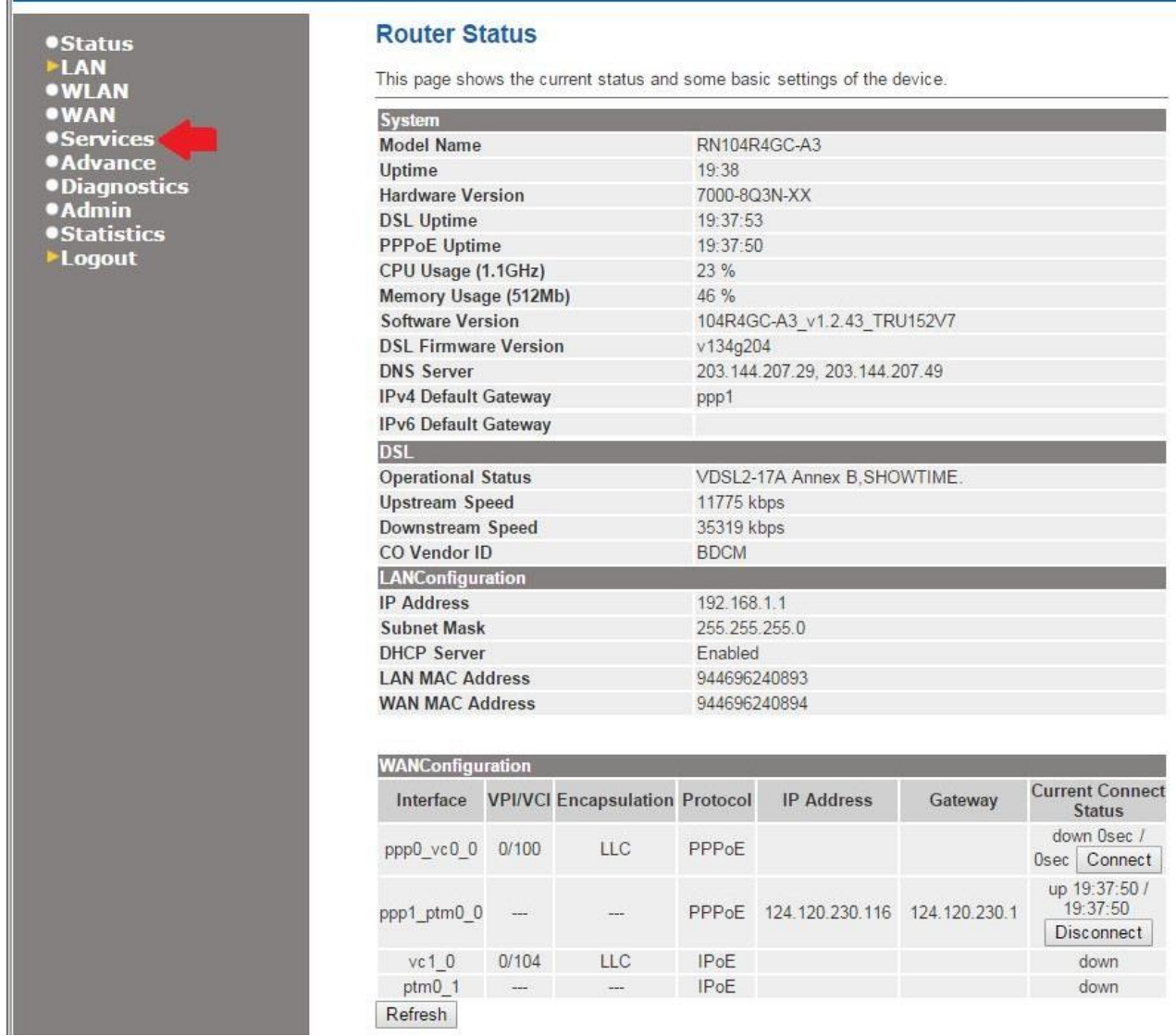

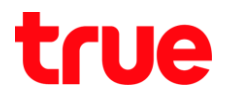

## 3. เลือก DNS > Dynamic DNS

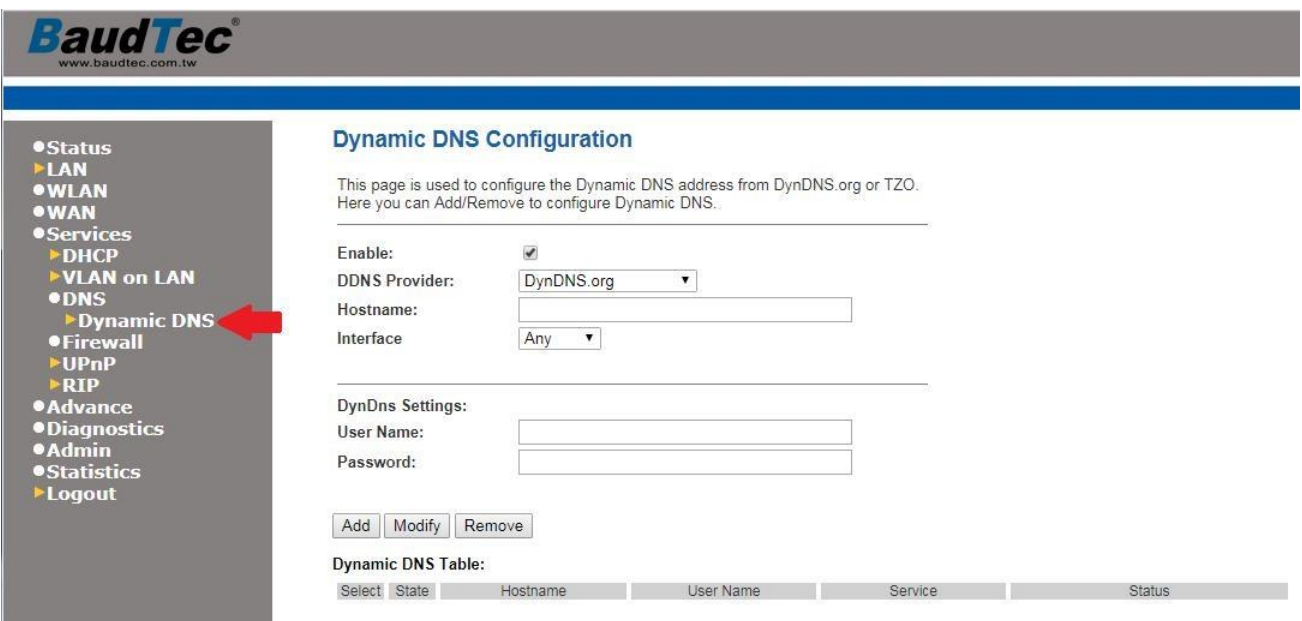

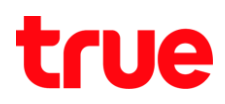

- 4. ด
	- **Enable** :
	- **DDNS Provider** : เลือก พู่ให้บริการ Dynamic DNS (Host) ที่ลูกค้าสมัครไว้
	- **Hostname** : ใส่มื่อ Hostname ที่ลูกค้าตั้งไว้
	- **•** Interface : เลือก Any
	- **Username** : ใส่ Username ที่ลูกค้าสมัครบริการ Dynamic DNS (Host) ไว้
	- Password : ใส่ Password ที่ลูกค้าสมัครบริการ Dynamic DNS (Host) ไว้
	- $\bullet$  เสร็จแล้วกตปุ่ม **Add**

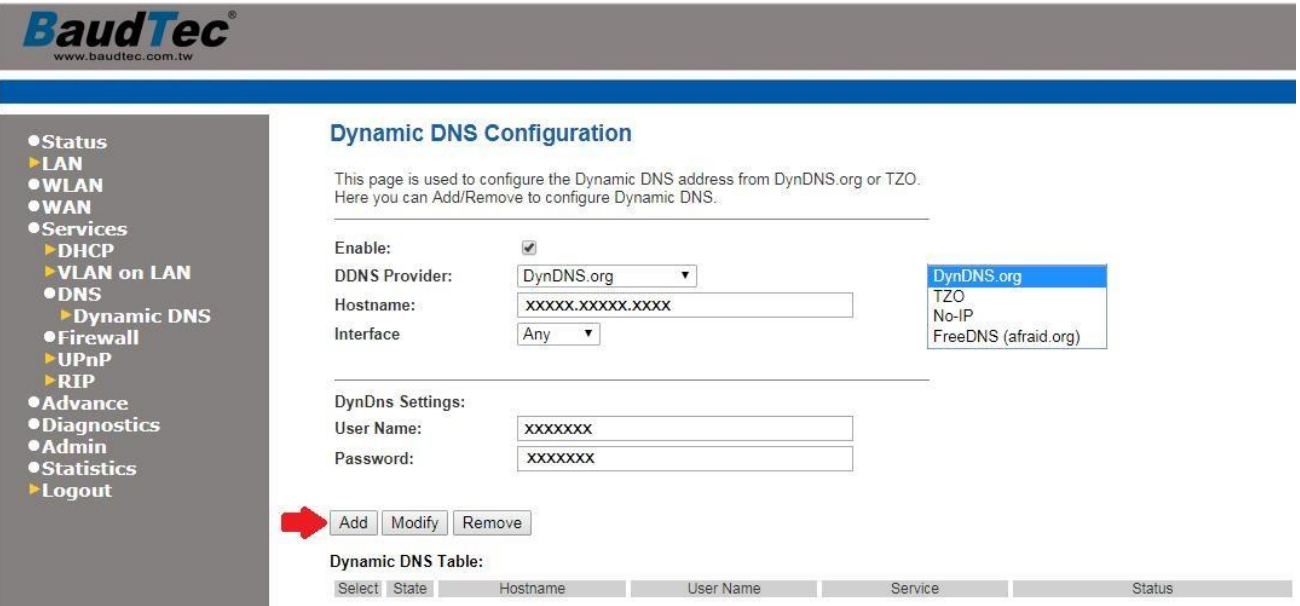

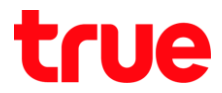

5. ตรง Dynamic DNS Table จะมีข้อมูลเพิ่มขึ้นมาอีก 1 แถว และถ้าข้อมูลที่ลูกค้าตั้งค่าถูกต้อง

ที่ Status จะแสตงข้อความ "Successfully updated"

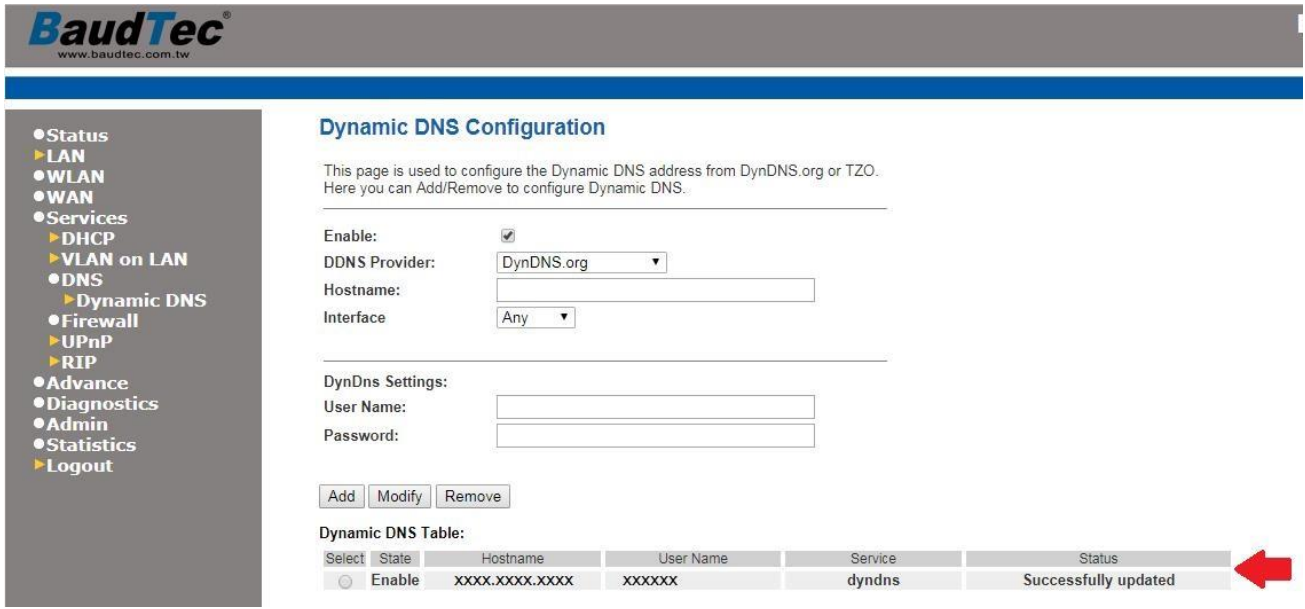